# DPR TO GET STARTED

Swipe your Concordia ID card or enter your netname and password

#### **COPYING**

- 1. Press 'Copy' on the touch screen
- 2. Select the required copying features
- 3. Enter copy quantity
- 4. Press 'Start'

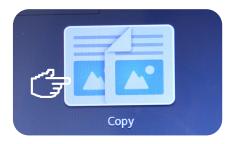

#### **SCANNING**

Your scan will be sent to your email address as set on your MyConcordia Portal

- I. Press 'E-Mail' on the touch screen
- 2. Press 'Start'

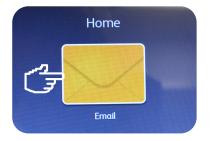

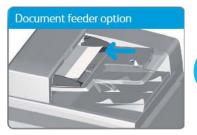

Load the documents face up

#### Document glass option

OR

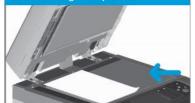

Place document face down on the glass, left corner arrow

#### **MAIN MENU**

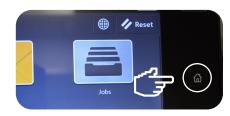

Press the 'Home' button on the right

#### **PRINTING**

Print/release your document by pressing the "Print" button

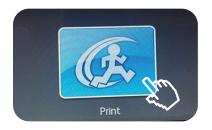

### WEBPRINT

Use your web browser to upload and print a document to one of the supported campus printers

webprint.concordia.ca

## LAST STEP

Press your netname, select and press log out

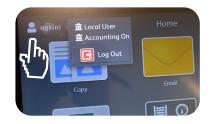

#### **ADD FUNDS TO YOUR ACCOUNT ONLINE**

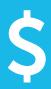

concordia.ca/print
Concordia App under My account
MyConcordia portal under Student Services